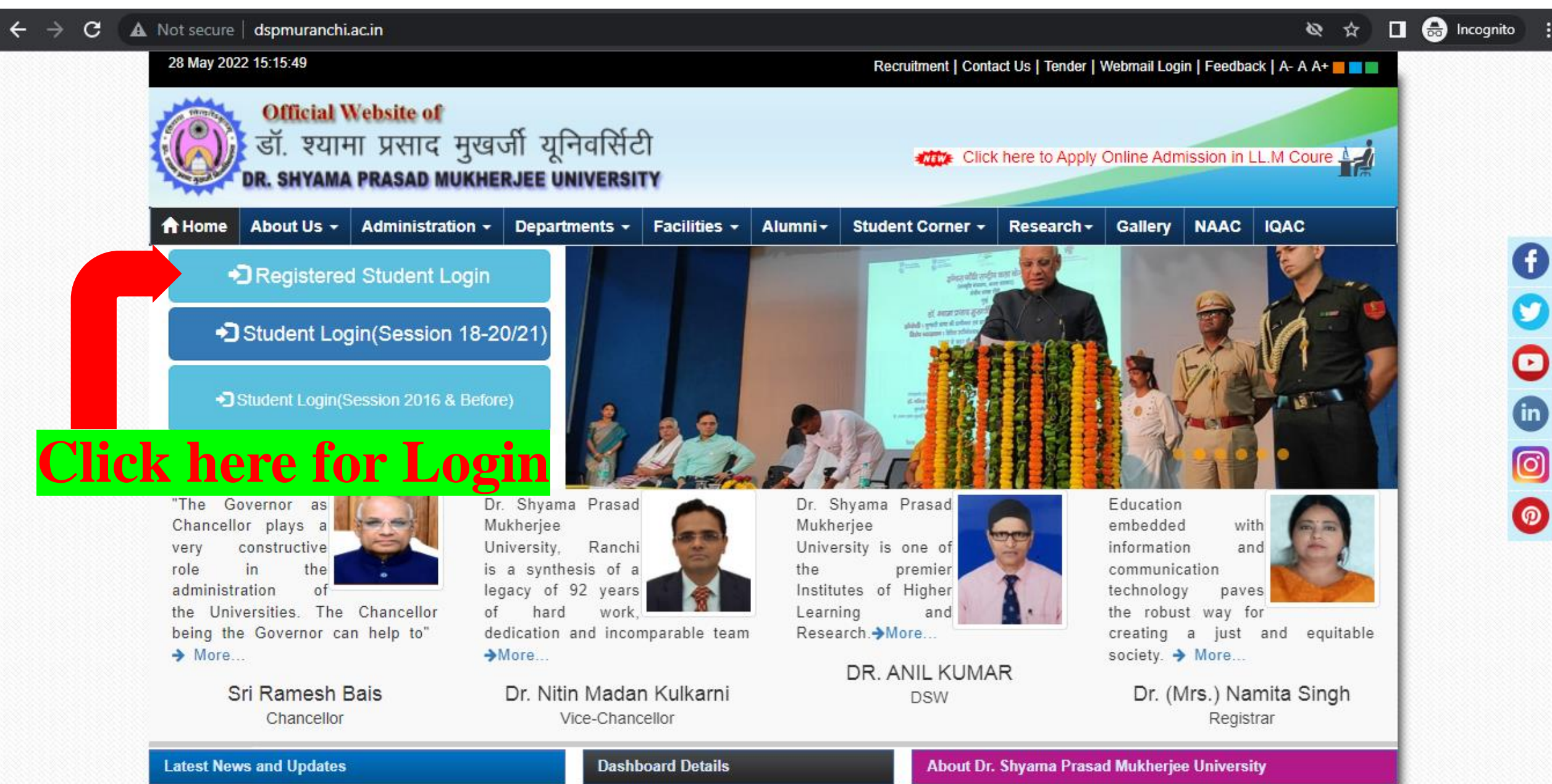

**Student Primary** 

Situated on the tropic of cancer, at an altitude of 651m

 $\overline{\phantom{a}}$ 

**e** Incognito  $Q$  $\Box$ ☆

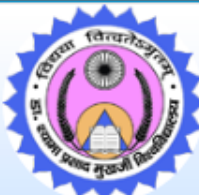

#### DR. SHYAMA PRASAD MUKHERJEE UNIVERSITY

MORAHABADI, RANCHI - 834008 (JHARKHAND)

## **Note: Students passed out from DSPMU shall use DSPMU before their Registration No.**

#### **For Example: If your old Reg No. was 180000 then your new Reg No. will be**

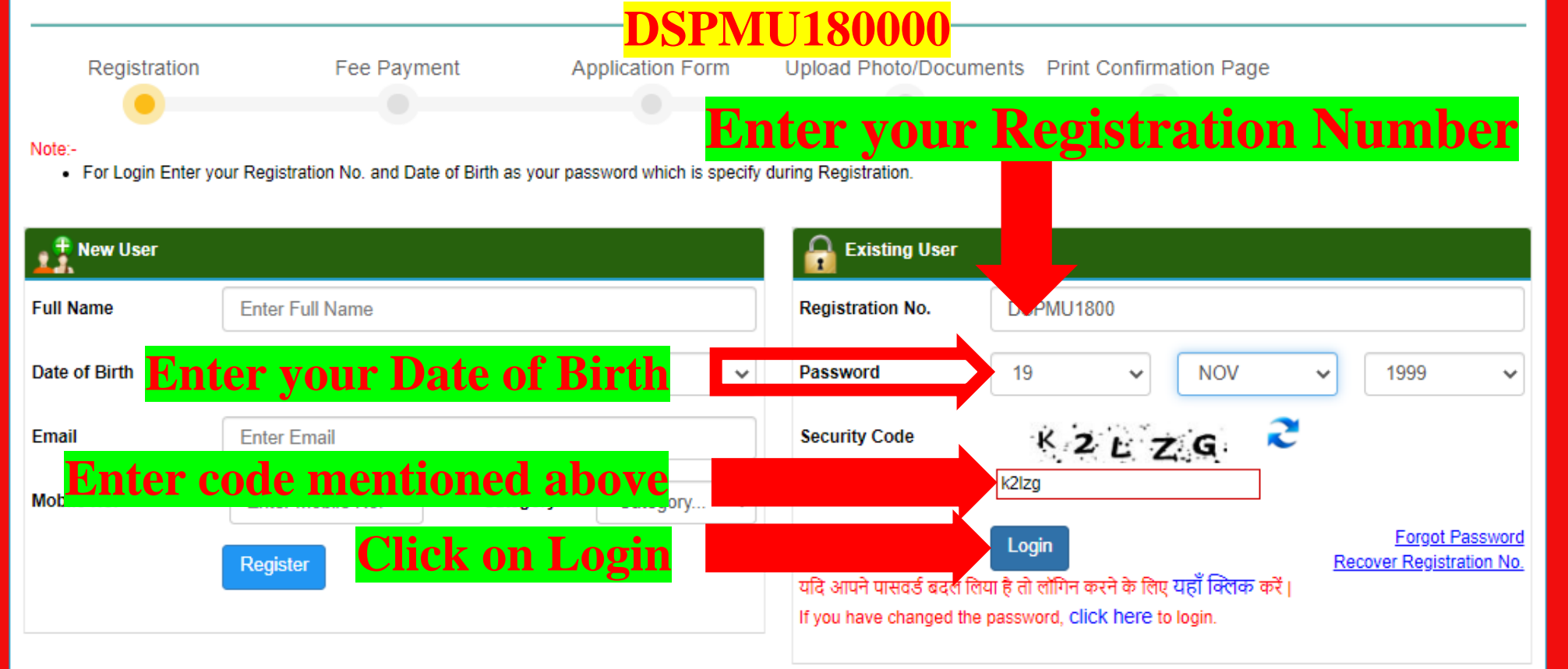

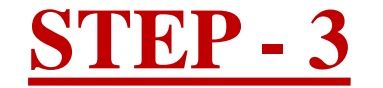

 $\Box$   $\bigoplus$  Incognito A Not secure | dspmuranchi.ac.in/Student/ForcePwdPage.aspx  $\mathbf{C}$ Q ☆ ∴ ÷  $\leftarrow$  $\rightarrow$ **Change Password New Password** ......... **Confirm Password** ......... Submit

### **Enter New Password and click on Submit**

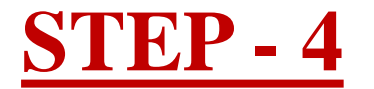

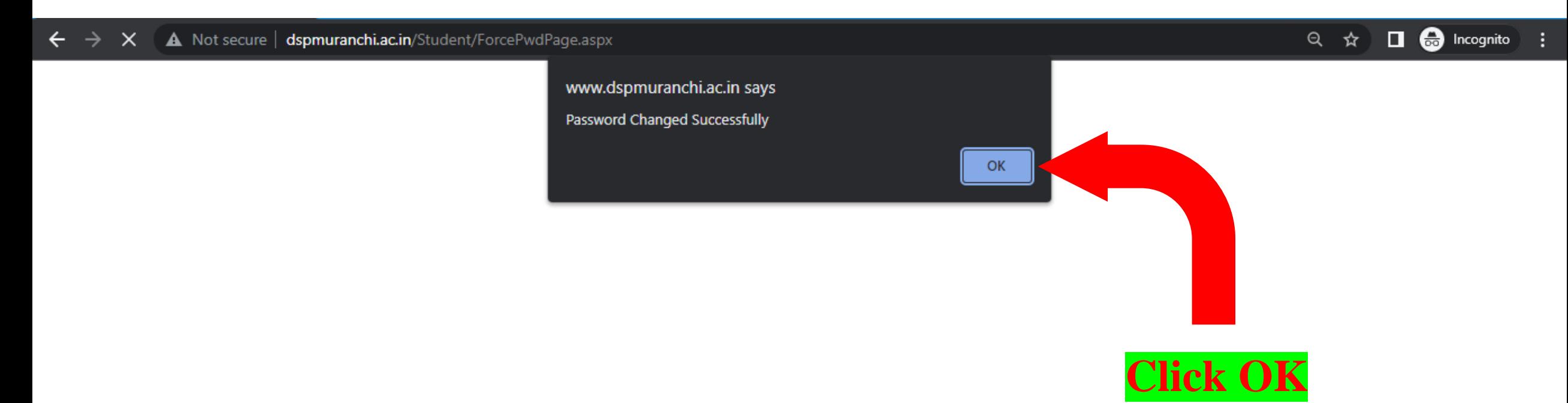

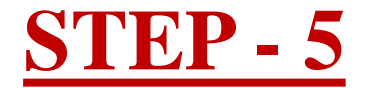

 $\Box$   $\bigoplus$  Incognito  $Q$ ☆

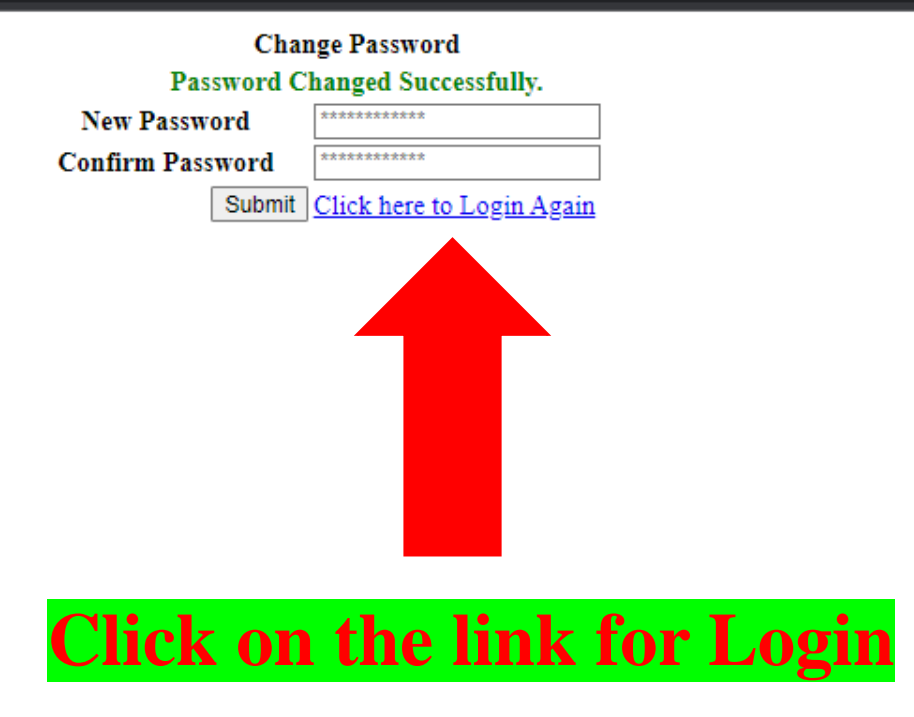

## **Note: You can also login using the link provided below after changing your password: http://www.dspmuranchi.ac.in/StudentLogin.aspx**

www.dspmuranchi.ac.in/Unauthorize.aspx

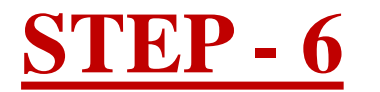

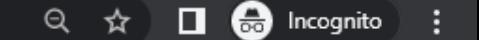

Login | Contact Us | Our Help Desk | Webmail

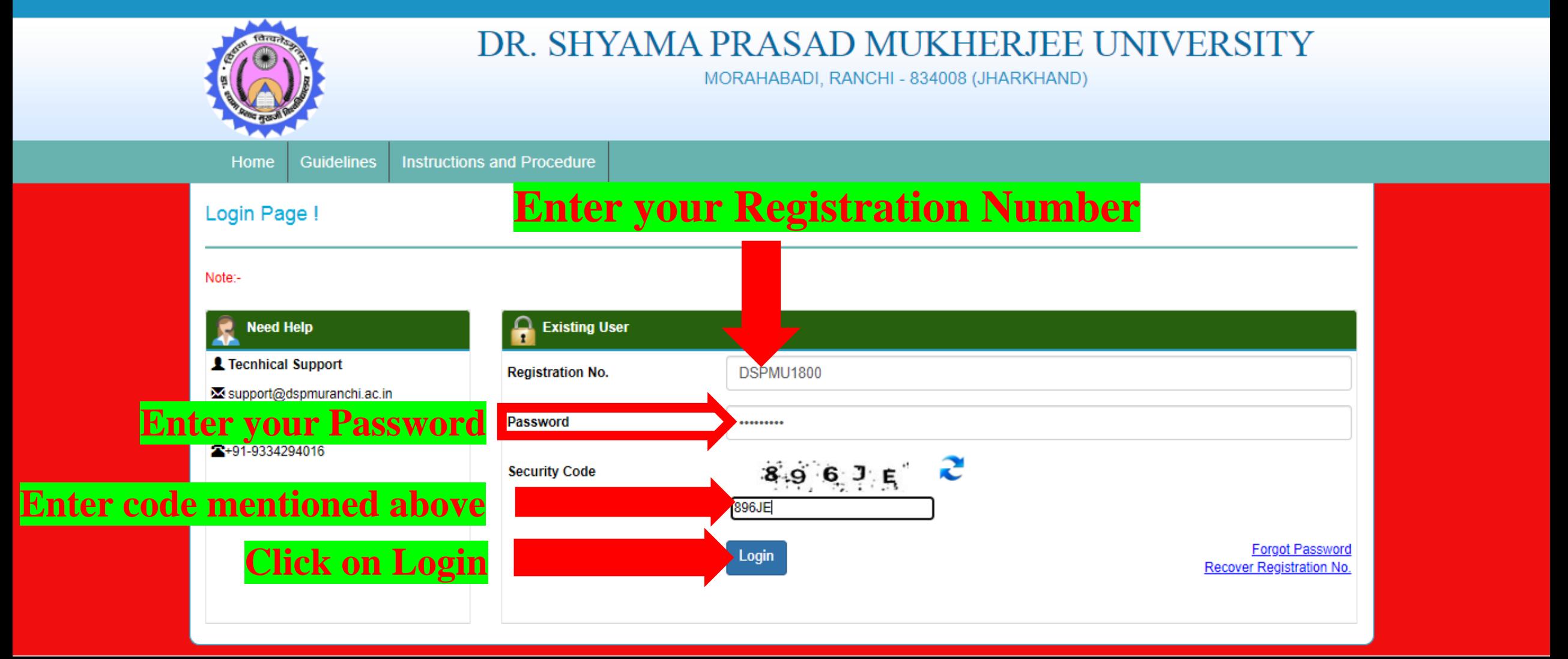

Disclaimer: This site is designed and hosted by Dept. of MCA. For any further information, please contact Department.

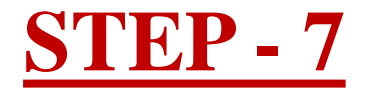

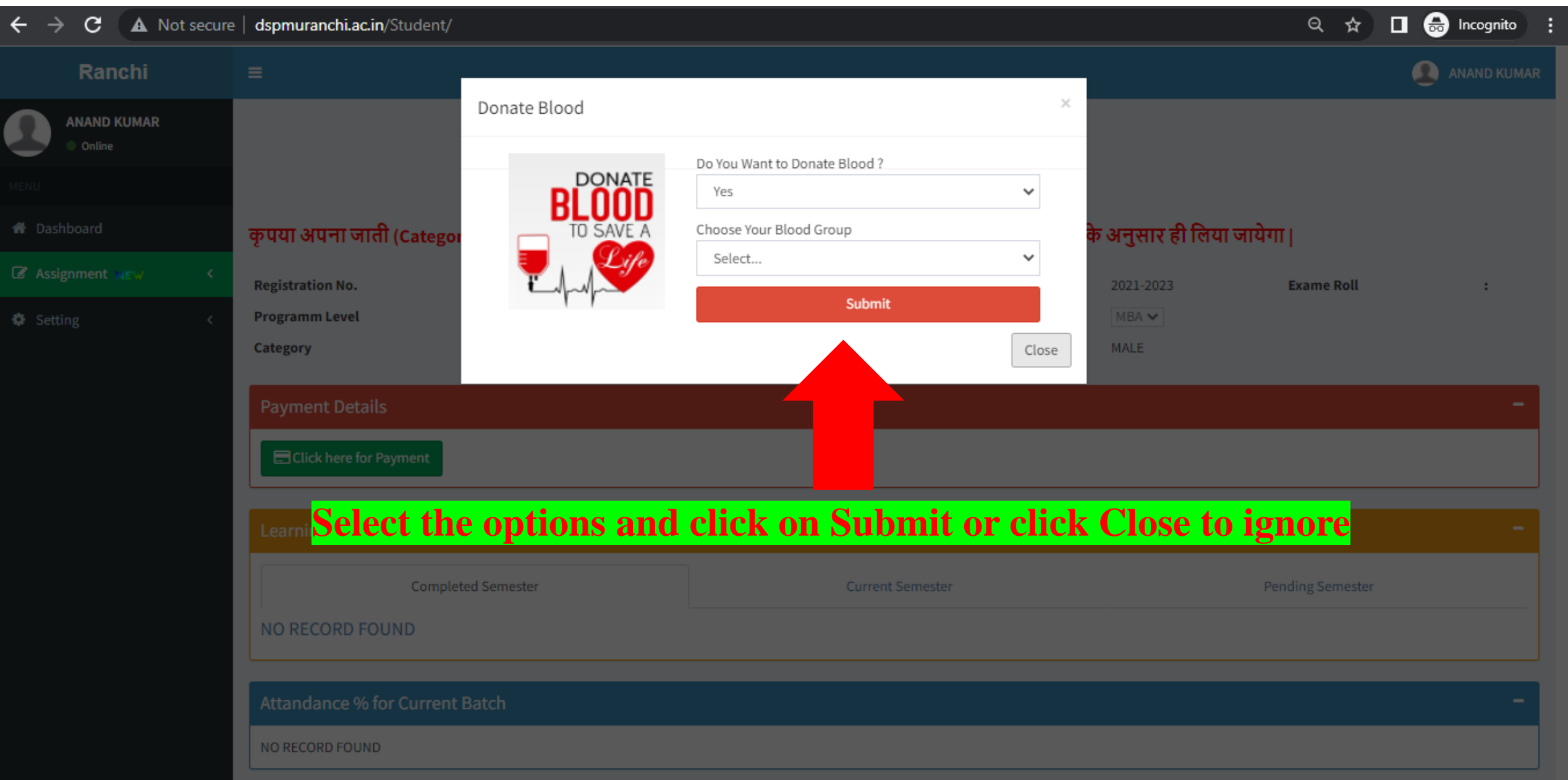

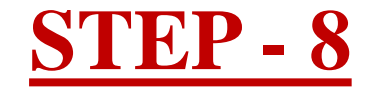

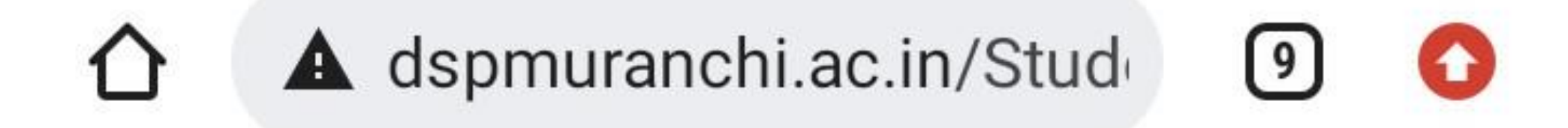

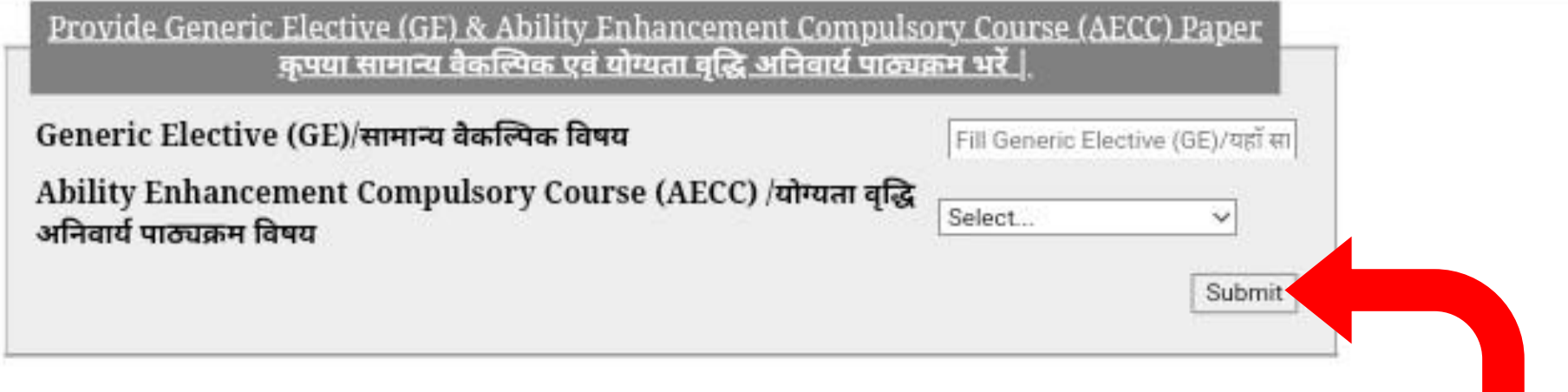

### **Select General Elective and AECC Paper and then click on Submit**

### **Note: This option is only available for Under Graduate (B.A./B.Sc.) Students**

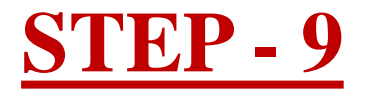

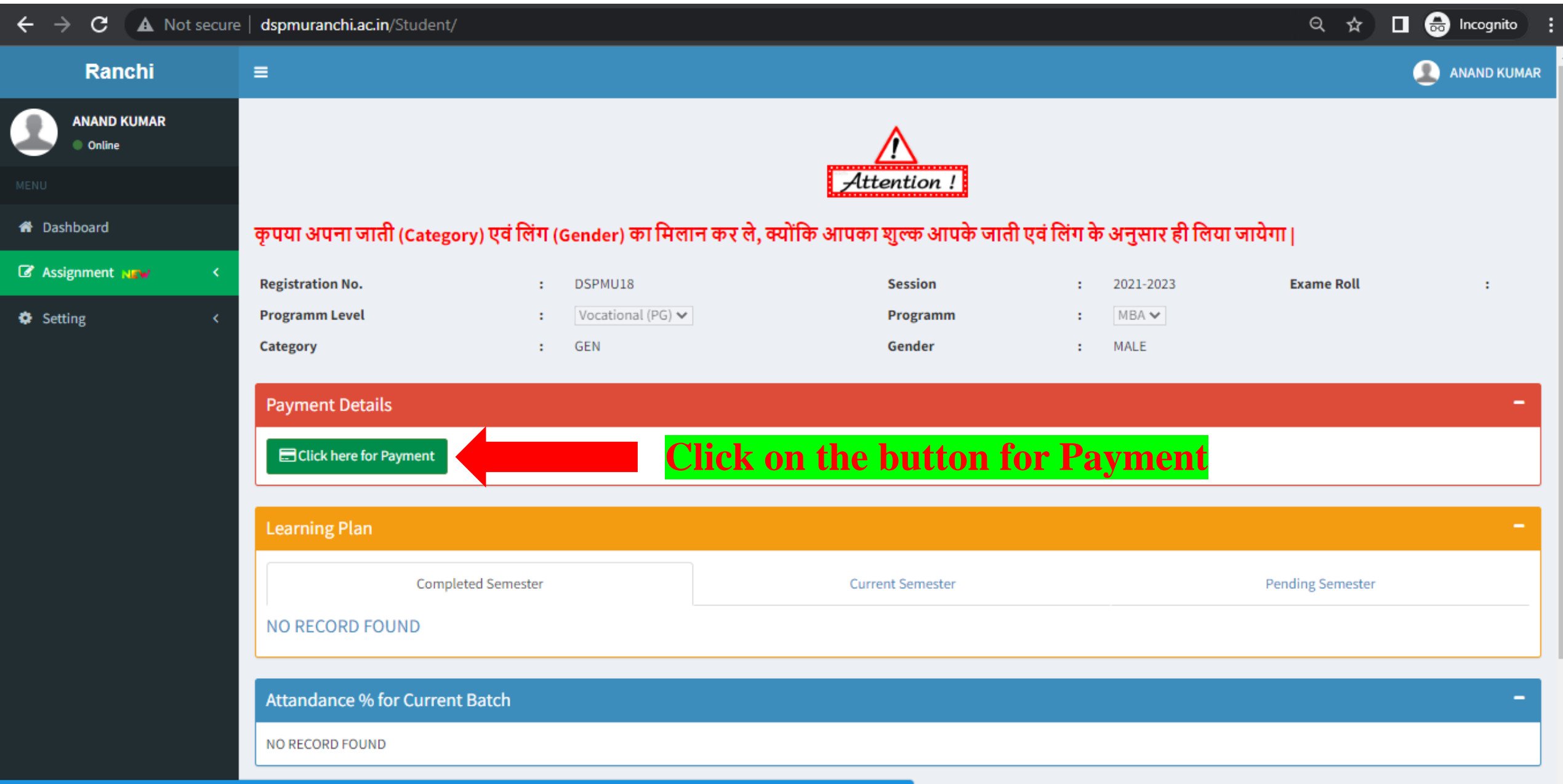

 $\overline{\mathbf{v}}$ 

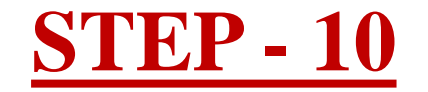

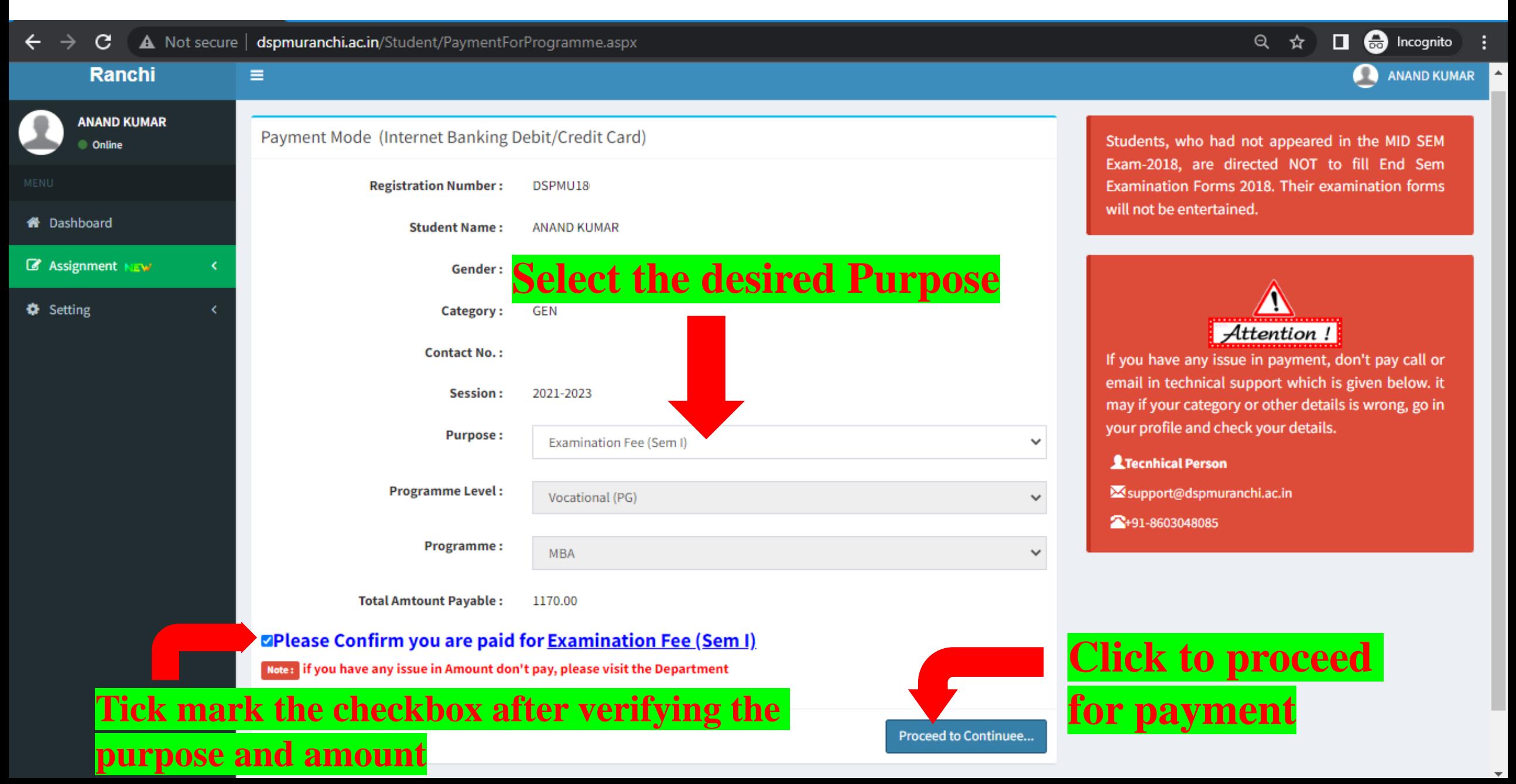

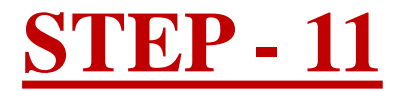

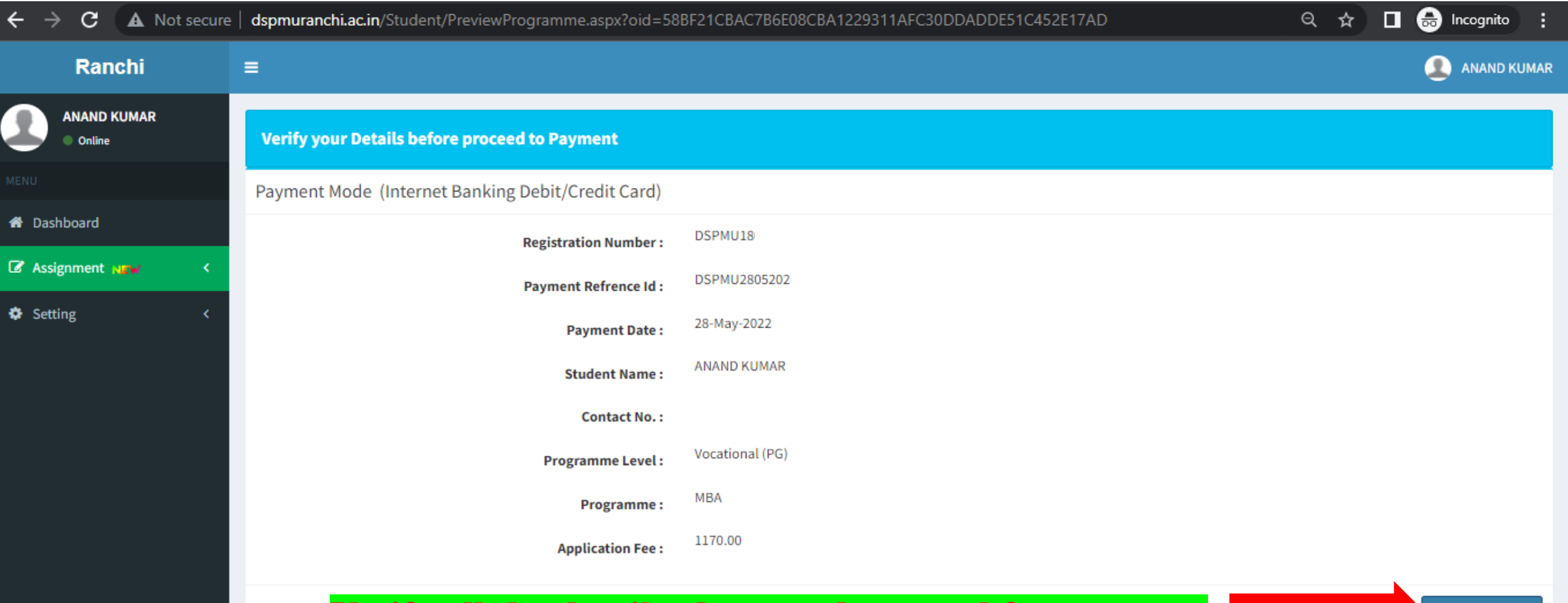

#### **Verify all the details above and proceed for payment**

**Go for Payment** 

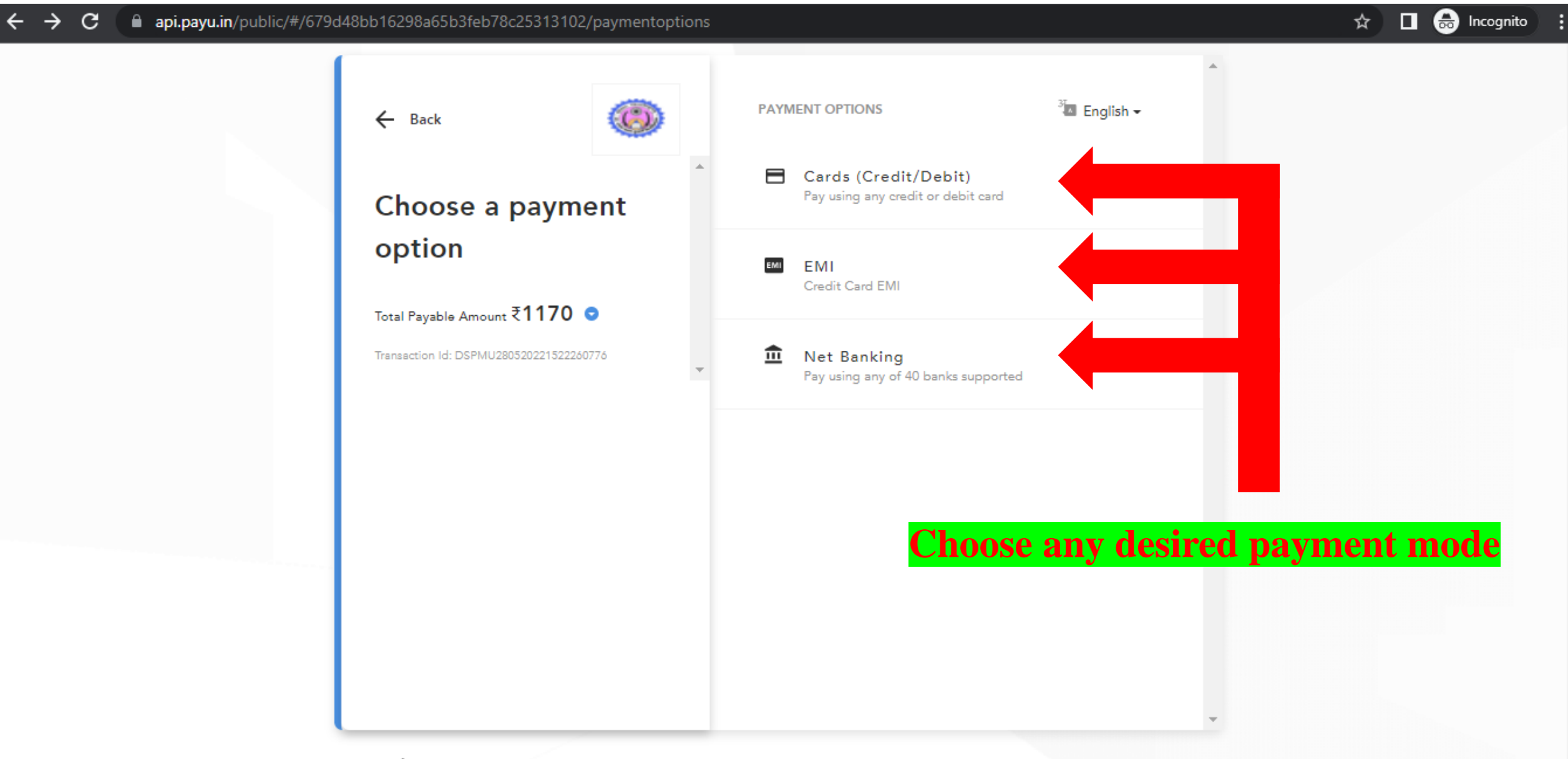

## **Note: If you find such message after payment click on Continue to Website option**

# **GO BACK**

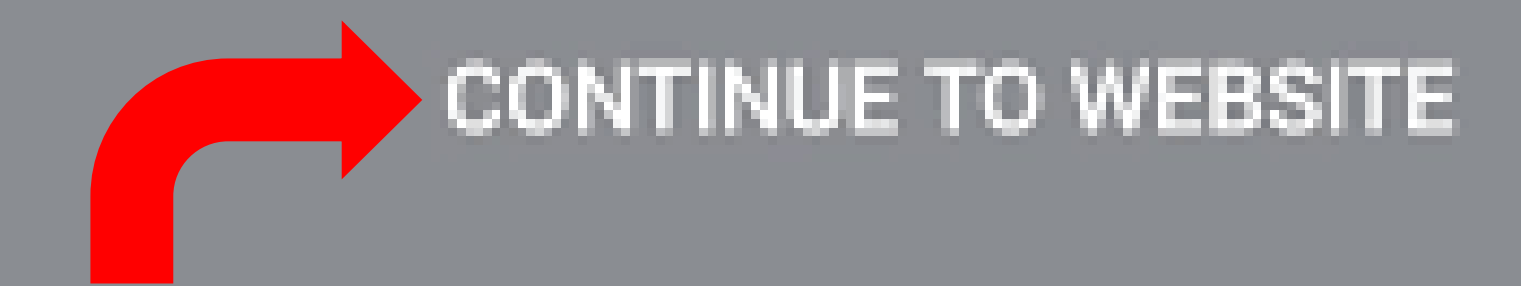

#### **Select this option if you find this page**

After successful payment you can download the Receipt from the Dashboard.

Note: If your amount is debited from the bank and the Receipt is not available, don't panic. It will be updated within 24 – 48 working hours.